# Your **HTC** ChaCha Quick guide

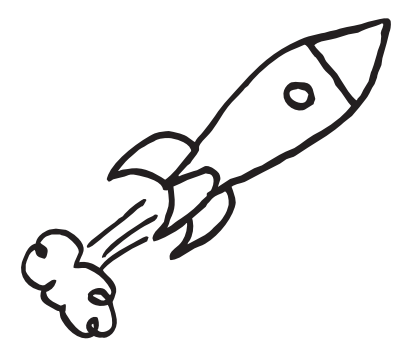

For the complete user guide and other helpful resources, go to www.htc.com/support. Please also read the Safety and regulatory guide that's included in the box.

> **htc** quietly brilliant

If you signed into your Google Account when you first set up your phone, you'll be able to send and receive Gmail messages. From the Home screen, just tap  $\frac{1}{\sqrt{1+\frac{1}{n}}}$  > Gmail.

If you don't see this screen, press  $\blacksquare$ , tap More > New account, and then choose the type of email account.

Here's how to use the Mail app to set up and manage your other email accounts such as webmail, POP3, IMAP, or Exchange ActiveSync accounts.

1. From the Home screen,  $\tan \frac{1}{2}$  > Mail.

2. On the Choose a mail provider screen, choose the type of email account to set up.

3. Enter the Email address and Password for your email account.

4. Follow the onscreen instructions to finish setting up your email account.

## Keep in contact

In the People app, you'll see your contacts from your Google Account, Facebook®, and even your Exchange ActiveSync® account if you're signed in to these accounts on your phone. Aside from their contact details, you'll also see their status updates and birthday reminders if they're your Facebook or Twitter™ friends.

> Download Quickoffice from the HTC Hub to open and view documents (.doc), spreadsheets (.xls), Microsoft PowerPoint (.ppt) and text (.txt) files.

If you have more contacts in your SIM card, you can import them all to your phone in one go. You can also add new contacts.

# Get HTC Sync

- 2. Press  $\overline{\Xi}$ , and then tap Share. You'll see the list of games and apps that you've downloaded and installed from Android Market.
- 3. Tap an app, and then choose how to share it.

You can use the HTC Sync software to sync contacts, calendar, and other information between your computer and your phone. Copy HTC Sync from the microSD card that came with your phone and install it on your computer.

- 1. Connect your phone to your computer using the USB cable that came with your phone.
- 2. When the Connect to PC screen appears, tap Disk drive, and then tap Done.
- 3. On your computer, access your phone's storage card which is recognized as a removable disk.
- 4. Copy HTCSync.exe to your computer.
- 5. Unmount your phone as required by your computer's operating system to safely remove it.
- 6. On your computer, double-click HTCSync.exe and follow the onscreen instructions to install HTC Sync.

2. Point the camera at your friends and press  $\bigoplus$  to take the photo.

> Visit our support website (www.htc.com/support) from time to time to check for the most recent HTC Sync upgrade so you can download and install it.

# Open and read documents

You can download a PDF viewer from Android market to open PDF documents or PDF email attachments.

In the camera app, press  $\blacksquare$  and then tap Auto Upload. Select the Automatically upload photo to an album check box, choose when you want the photos uploaded, and which album you want them uploaded to.

# Enjoy apps with your friends

It's simple. When you turn your phone on for the first time (with the SIM card inserted), it should connect automatically to your mobile operator's data service. If presented with a list of mobile operators to choose from, make sure that you select the correct one for your SIM card. If you're not sure, contact your service provider. Using Wi-Fi

The Android Market has thousands of games and apps that you can download to your phone. You can recommend your favorites instantly to your circle of friends who have Android phones so that they can download them too.

1. From the Home screen,  $\tan \frac{1}{2}$ .

- 1. From the Home screen, press  $\blacksquare$ .
- 2. Tap Settings > Wireless & networks.
- 3. Select the Wi-Fi check box to turn Wi-Fi on.
- 4. Tap Wi-Fi settings, and then choose a Wi-Fi network to connect to.

91HOxxxx-xxM Rev.A

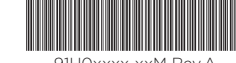

1. From the Home screen,  $\tan \frac{1}{2}$  > Fb Chat > Friends of Facebook tab.

# Battery saving tips

Here are some things you can do to get the most out of a single charge.

## Turning off automatic updates

For some apps such as Weather, turn off automatic update. In the Weather app, press  $\equiv$ , tap Settings, and then clear the Update automatically check box.

## Turning on power saver

Set your phone to automatically switch to power saver mode when the battery level reaches a certain level.

- 1. From the Home screen, press  $\blacksquare$ , and then tap Settings.
- 2. Tap Power, and then select the Enable power efficiency and Enable power saver check boxes.
- 3. Tap Turn power saver on at and Power saver settings to set and select power saver options.

# Snap, tag, and share

It's easy to share photos you've snapped with the camera on Facebook and other social networks. Before uploading, you can give it a title and then tag it for all your friends to see.

1. From the Home screen,  $\tan \frac{1}{2}$  > Camera.

3. Select which album to upload to. You can also create a new album and set privacy settings for the uploaded photos.

4. Tap Add tag and description

5. Enter a caption if you want and then tap Tag this photo. 6. Tap anywhere near a friend.

From the list that shows, select the friend's name.

7. When finished tagging the photo, tap Done and then tap Save.

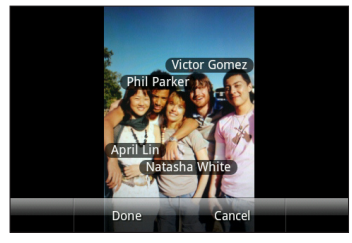

8. Tap Done again to upload the photo to Facebook.

# Auto upload pics

Want to upload all the pics from your birthday to Facebook at the same time? Your phone can do it automatically.

If you create a new album to upload to, you can also select the privacy settings. There you go!

# Connect to the Internet

Get online using your phone's data connection or Wi-Fi.

## Using a data connection

## Facebook chat

Keep tabs with all your close friends using Facebook chat. Be sure you've signed into Facebook before using Facebook chat.

Your Facebook friends are displayed, along with their online status and the last message you exchanged with them.

2. Tap a Facebook friend to enter a chat room and continue your conversation.

## Catch up with friends

Friend Stream connects you to your social networks. Share and get updates from friends in popular networks like Facebook and Twitter in a single view. With Friend Stream, you can easily track your friends' status messages, photo uploads, notifications, and more — or comment and post your own.

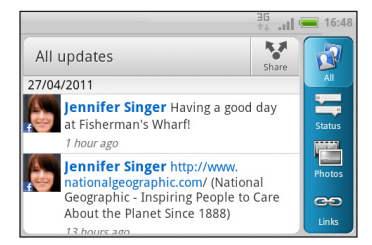

## Before you do anything else, please read this

#### Charge the battery

The battery in your phone hasn't been charged yet. While your phone is charging, it's important that you do not remove the battery pack. Doing so can damage your phone. Also, please don't try to take your phone apart. (If you do, it may invalidate your warranty.)

### Choose a rate plan wisely

Depending on how you use your phone, it can use up a lot of Internet bandwidth really quickly. Before you use your phone, we strongly recommend that you talk to your mobile operator about data rates.

Using data services while roaming will be costly. Check with your mobile operator for data roaming rates before you use data roaming.

### Know about privacy laws

Some countries have strict laws about how and when you can record phone conversations. It's a good idea to find out what the laws are where you live before you use your phone's recording feature.

#### And finally, a few important words from our legal team (LIMITATION OF DAMAGES)

To the maximum extent permitted by applicable law, in no event shall HTC or its affiliates be liable to you, any user, or third party for any indirect, special, consequential, incidental or punitive damages of any kind, arising in contract, tort, or otherwise, including, but not limited to, injury, loss of revenue, loss of goodwill, loss of business opportunity, loss of data, and/or loss of profits, regardless of the foreseeability thereof or whether HTC or its affiliates have been advised of the possibility of such damages. And in no event shall the total liability of HTC or its affiliates exceed the amount received from you, regardless of the legal theory under which the cause of action is brought. The foregoing does not affect any statutory rights which may not be disclaimed.

Your Home screen has four panels to start with (just pinch the screen to see all of them at once).

You can have up to seven panels that you can customize. On the Home screen, tap the personalize button and choose what you want to change.<br>Download from Www.Somanuals.com. All Manuals Search And Download.

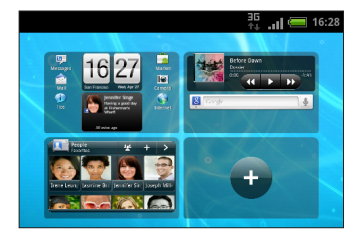

Make sure you prepare your phone correctly before you press the POWER button.

## Removing the thin film from the battery

1. With your thumbs, push the bottom cover out to remove it.

2. Take the battery out and remove the thin film that's wrapped around it. Easily post messages on your Facebook wall with a push of the Facebook share button  $\bigcap$ . Or, press and hold **f** to check in to Facebook places and tell your friends what you're up to, and who you're with.

Where's the microSD card?

The microSD card is already inserted into your phone. If you need to remove the microSD card, push it in to eject it. To reinsert, push it in until it clicks into place.

Inserting your SIM card

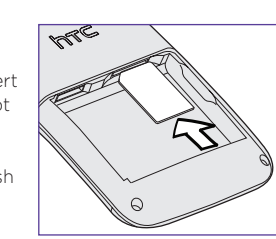

Press **th** while listening to a track in Music player to post a message to your Facebook wall with the track name, album, and artist listed. If the song is on Amazon, track info and album art are also displayed along with a link that viewers can click to go to the online music store and buy the track.

#### With the battery compartment open and the battery removed, insert your SIM card into the slot (with its gold contacts facing down and cut-off corner facing in), and push it all the way in.

### Replacing the battery and bottom cover

Press **C** while viewing photos or videos in Gallery to upload them to Facebook. You can easily add tags and descriptions, and set the album to upload to.

While viewing a Web page or News article, press  $\mathbf{f}$  to publish the page or article link to your Facebook wall.

- 1. Insert the battery (with its exposed copper contacts first) into the battery compartment.
- 2. Slide the bottom cover onto the exposed area of your phone's back panel.
- 3. Push the bottom cover towards the phone. You'll hear a click when the bottom cover is locked in place.

## Charging the battery

Press  $\binom{?}{'}$  and then press the corresponding key to use a single uppercase letter.

To use all uppercase letters, press  $\lceil * \rceil$  twice.

Press  $\mathbb{F}$  to type the character shown beside the letter or punctuation mark. For example, to type the dollar sign (\$) press  $F_N$  and then press the U key.

Use the supplied power adapter and USB cable to charge your phone.

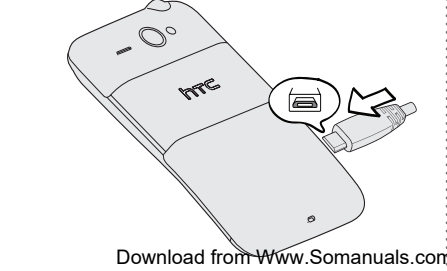

## Set up your phone

Press  $\left(\mathbb{R}\right)$  twice to lock the key and type a series of numbers and characters.

The first time you turn on your phone, you'll be guided to transfer contacts to your new HTC phone using Bluetooth, set up your email and social network accounts, and more.

- Press will to open the symbols panel and insert a symbol or special character to your text.
- Press  $\cup$ ,  $\cup$ ,  $\cup$  and  $\cup$  to move the cursor in the text.
- Press (™) and then press لـــــــــــا to change the keyboard language or to access input settings.
- Press  $\lceil r \rceil$  and then press  $\lceil r \rceil$  to quickly open the Camera app.
- Press  $\left(\mathbb{F}\right) + \left(\mathbb{F}\right)$  while composing an email or text message, and in Facebook chat or Friend Stream to send the message.
- Be sure to sign in to your Facebook account so that you can take full advantage of all the built-in Facebook features of your phone.
- Also, sign into your Google™ Account to use Google apps such as Gmail™ and Android Market™ on your phone.

# Your Home screen

It's easy to personalize the HTC ChaCha with colorful skins, useful widgets, and notification sound sets that you can download directly to your phone.

## Personalizing your Home screen

# Make a phone call

Use the keypad on the keyboard to make phone calls. Here's how.

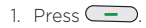

2. Enter the phone number.

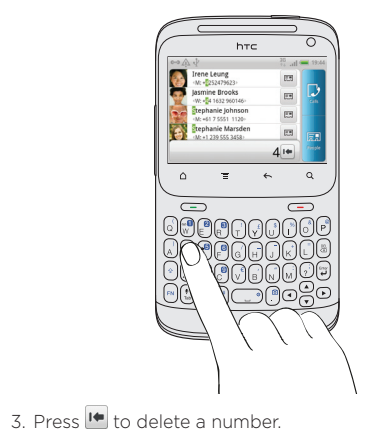

4. Press  $\Box$  to make the call.

To end the call, press  $\Box$ 

# Facebook when you want it

Your HTC ChaCha was built with Facebook fans in mind. Here are some of the nice features you'll discover on your phone.

## Share everywhere

## Share music

## View Facebook calendar events

Facebook calendars let you view Facebook events on the Calendar. Birthday and event calendars are separated for convenience.

You can also add the Calendar widget to the Home screen to easily view Facebook birthday and event info.

## Share photos and videos

## Web and News page sharing

# Earpiece 3.5mm headset jack

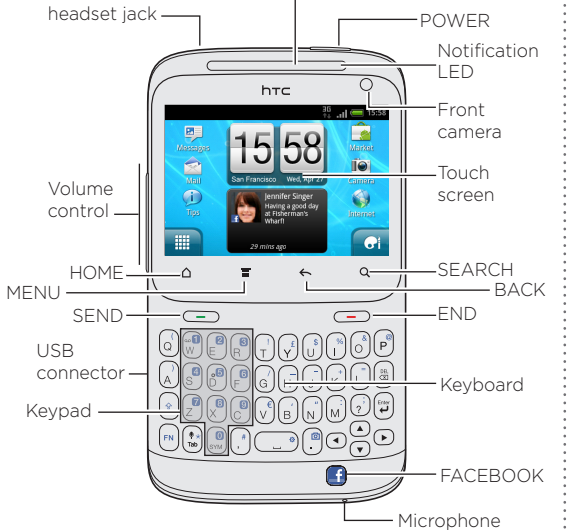

## Get to know your phone  $\frac{1}{2}$  Before you turn on your phone

 $\overline{\phantom{a}}$ 

 $\sim$   $\sim$ 

# Use the keyboard

Besides making phone calls with the keypad, you can enter text, numbers, and symbols using the QWERTY keyboard. The indicators in the status bar show the input mode that you are currently using.

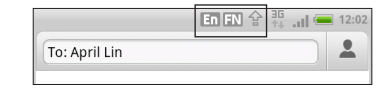

Free Manuals Download Website [http://myh66.com](http://myh66.com/) [http://usermanuals.us](http://usermanuals.us/) [http://www.somanuals.com](http://www.somanuals.com/) [http://www.4manuals.cc](http://www.4manuals.cc/) [http://www.manual-lib.com](http://www.manual-lib.com/) [http://www.404manual.com](http://www.404manual.com/) [http://www.luxmanual.com](http://www.luxmanual.com/) [http://aubethermostatmanual.com](http://aubethermostatmanual.com/) Golf course search by state [http://golfingnear.com](http://www.golfingnear.com/)

Email search by domain

[http://emailbydomain.com](http://emailbydomain.com/) Auto manuals search

[http://auto.somanuals.com](http://auto.somanuals.com/) TV manuals search

[http://tv.somanuals.com](http://tv.somanuals.com/)